#### **Passo a passo para inscrição**

A inscrição para Capacitação on-line em **Planejamento Estratégico nas Universidades Públicas: modelo ForPDI** deverá ser realizada no sistema de Controle de Ações de Extensão – CAEX da Universidade Federal de Alfenas – UNIFAL-MG.

### **Passo 1**

Acessar o link: <https://sistemas.unifal-mg.edu.br/app/caex/inscricoes/>

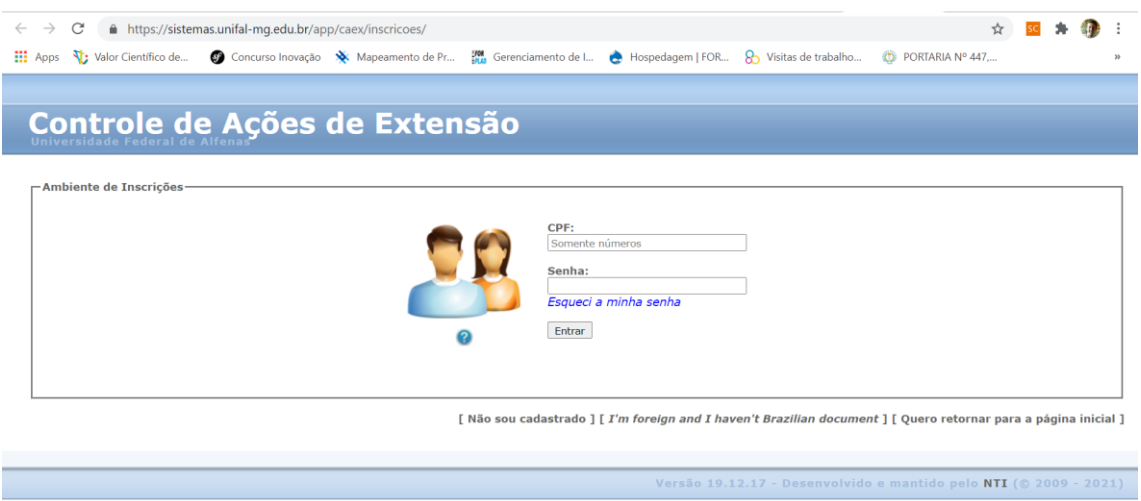

Se você já é cadastrado, informe o seu CPF e a sua Senha para acessar seus dados e fazer novas inscrições.

Se você já é cadastrado, mas esqueceu a senha, clique em "Esqueci a minha senha" para que você consiga recuperar o acesso através do seu e-mail.

Se esta é a sua primeira vez por aqui, clique em **[Não sou cadastrado]** e realize o seu cadastro.

## **Passo 2**

Para você que não é cadastrado, ao clicar em **[Não sou cadastrado]** você deverá ter acesso à página abaixo:

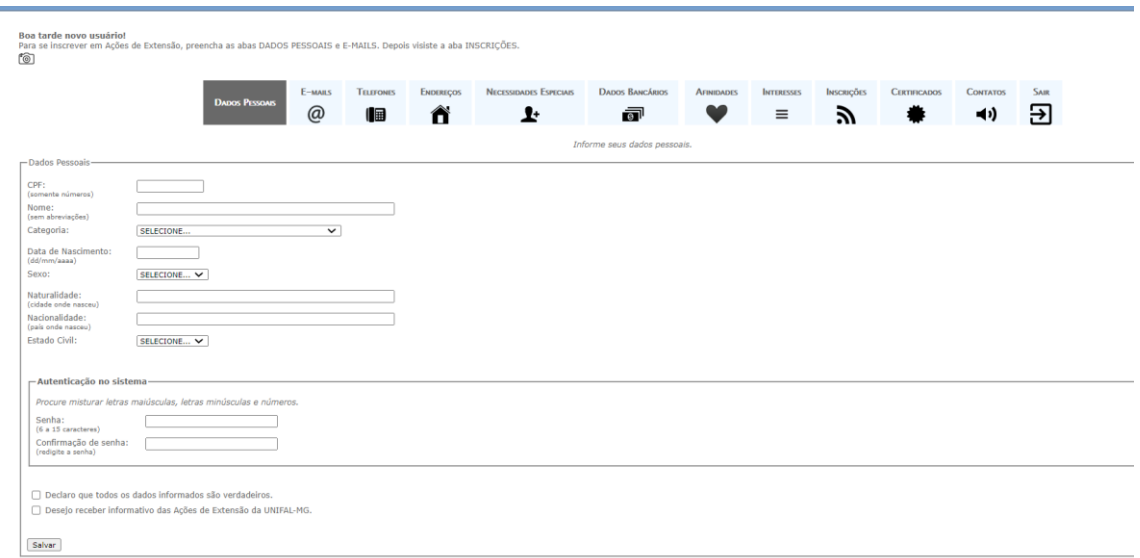

Para que você consiga efetivar o seu cadastro, informe: nome completo; CPF; e, e-mail.

Lembre-se de criar uma senha de acesso segura!

Ressalta-se que as outras informações solicitadas são opcionais.

#### **Passo 3**

Realize a sua inscrição na aba "INSCRIÇÕES".

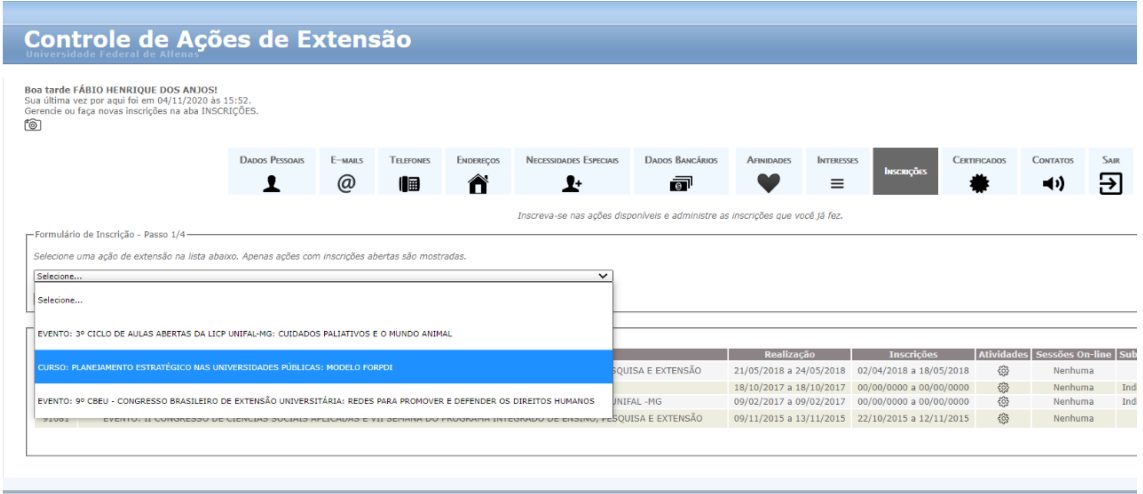

Lembre-se de selecionar o curso: **Planejamento Estratégico nas Universidades Públicas: Modelo ForPDI**, conforme indica a figura acima.

#### **Passo 4**

Preencha os dados solicitados e clique em "AVANÇAR". *Observação: as informações solicitadas abaixo são opcionais.*

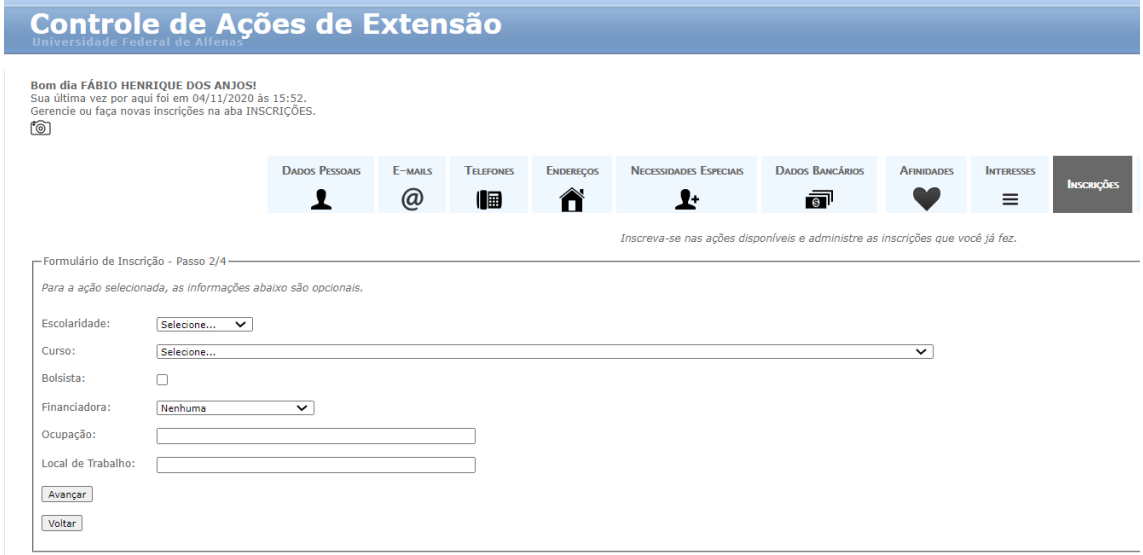

#### **Passo 5**

Verifique se você selecionou o curso correto e clique em "AVANÇAR".

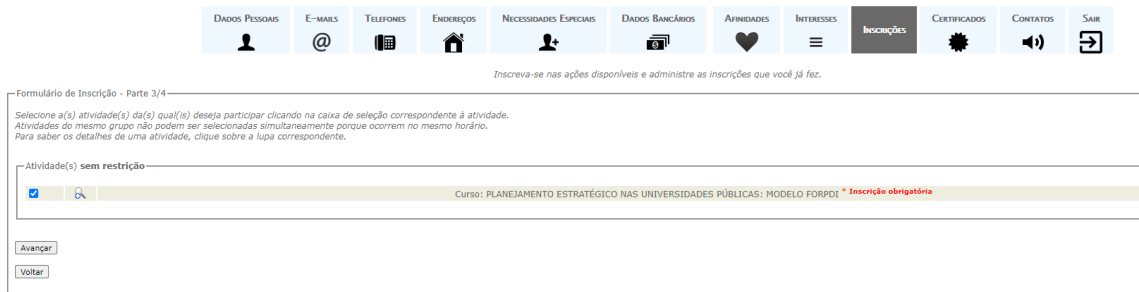

# **Passo 6**

Verifique as informações e clique em "CONFIRMAR".

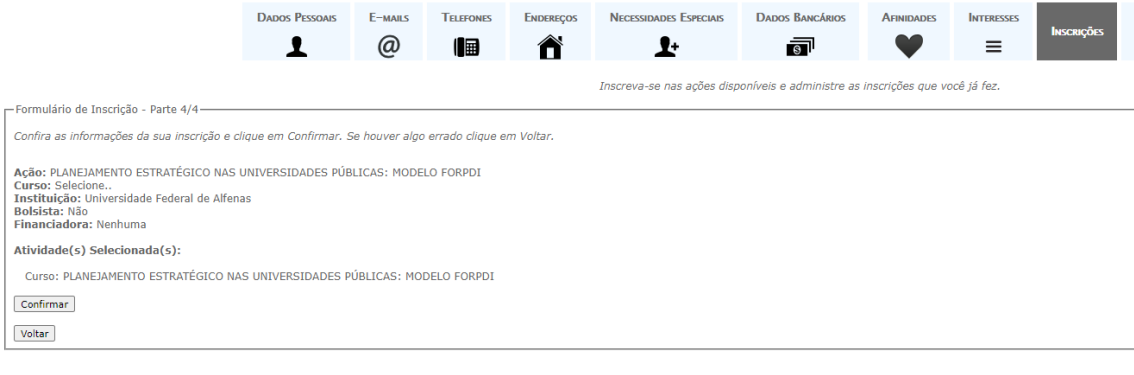

**Inscrição Concluída!** 

**Você deverá receber a confirmação da inscrição no e-mail cadastrado.**